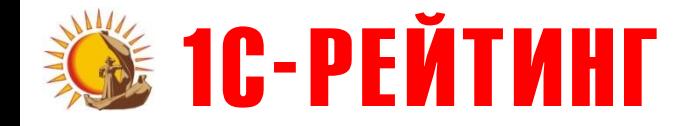

# **Переход на «1С-Рейтинг: Бухгалтерия государственного предприятия 8»**

**с «1С-Рейтинг: Бухгалтерия для бюджетных организаций Казахстана 7.7»**

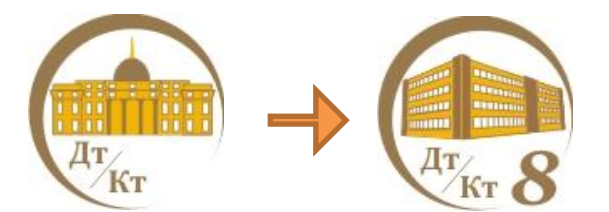

Усть-Каменогорск

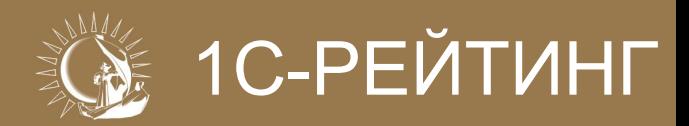

- Переход осуществляется при помощи выгрузки-загрузки данных
- Реализован аналогично переходу с конфигураций «Бухгалтерский учет для Казахстана» на платформе 7.7
	- Помощник перехода автоматически подключается к базе-источнику и загружает из нее все данные.
	- Вызов помощника в меню «Сервис».

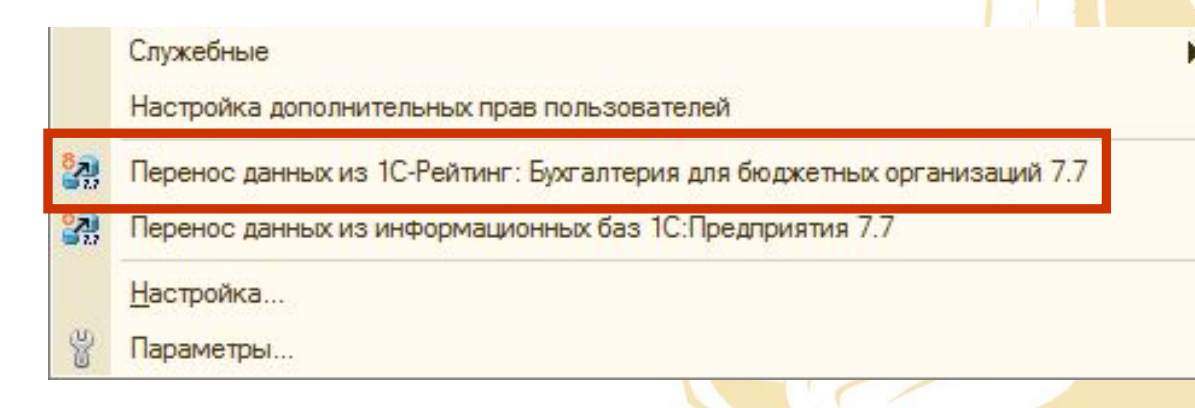

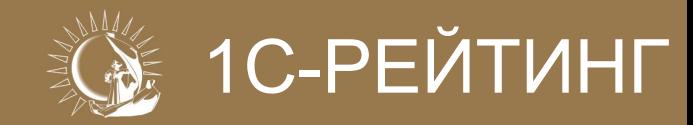

×

Данные можно перенести непосредственно из базы (рекомендуемый режим) или загрузить из ранее созданного файла

Repence данных из 1С-Рейтинг: Бухгалтерия для бюджетных организаций 7.7

Выберите вариант загрузки данных из информационной базы "1С-Рейтинг: Бухгалтерия для бюджетных организаций Казахстана" на платформе 1С: Предприятие 7.7

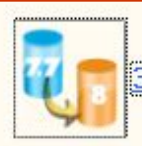

<mark>Загрузить данные из информационной базы</mark>

Выберите этот вариант, если вы хотите, чтобы программа загрузила данные непосредственно из Вашей информационной базы

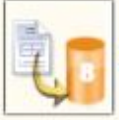

Загрузить данные из файла

Выберите это вариант, если Вы чже выгрузили данные из Вашей информационной базы.

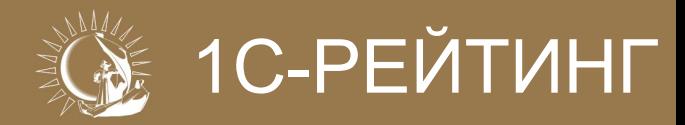

Сначала нужно указать базу – источник данных $\bigcirc$ 

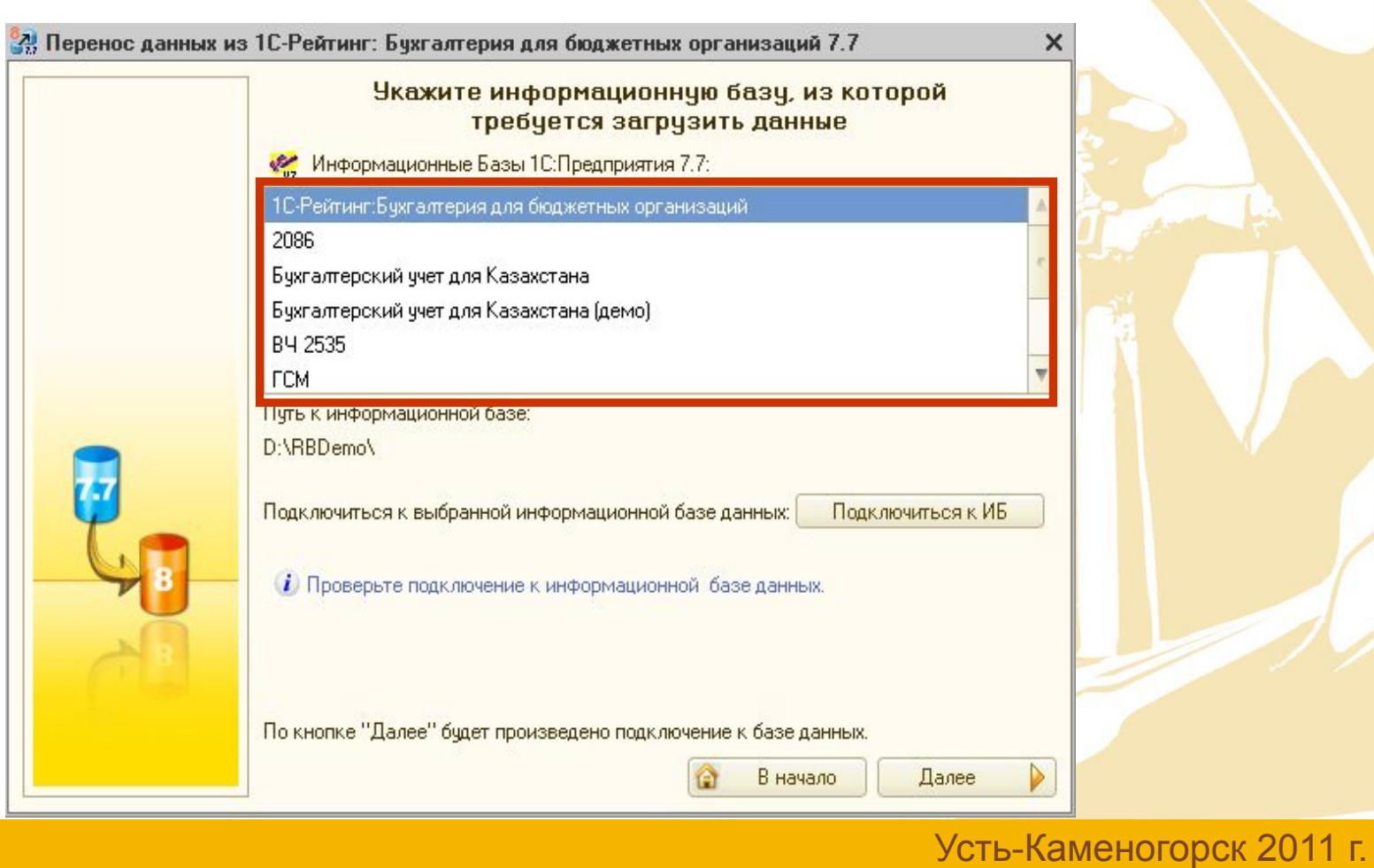

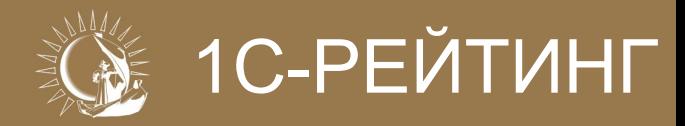

- Далее нужно указать, какие данные переносить:
	- справочники,
	- справочники и остатки на начало года.

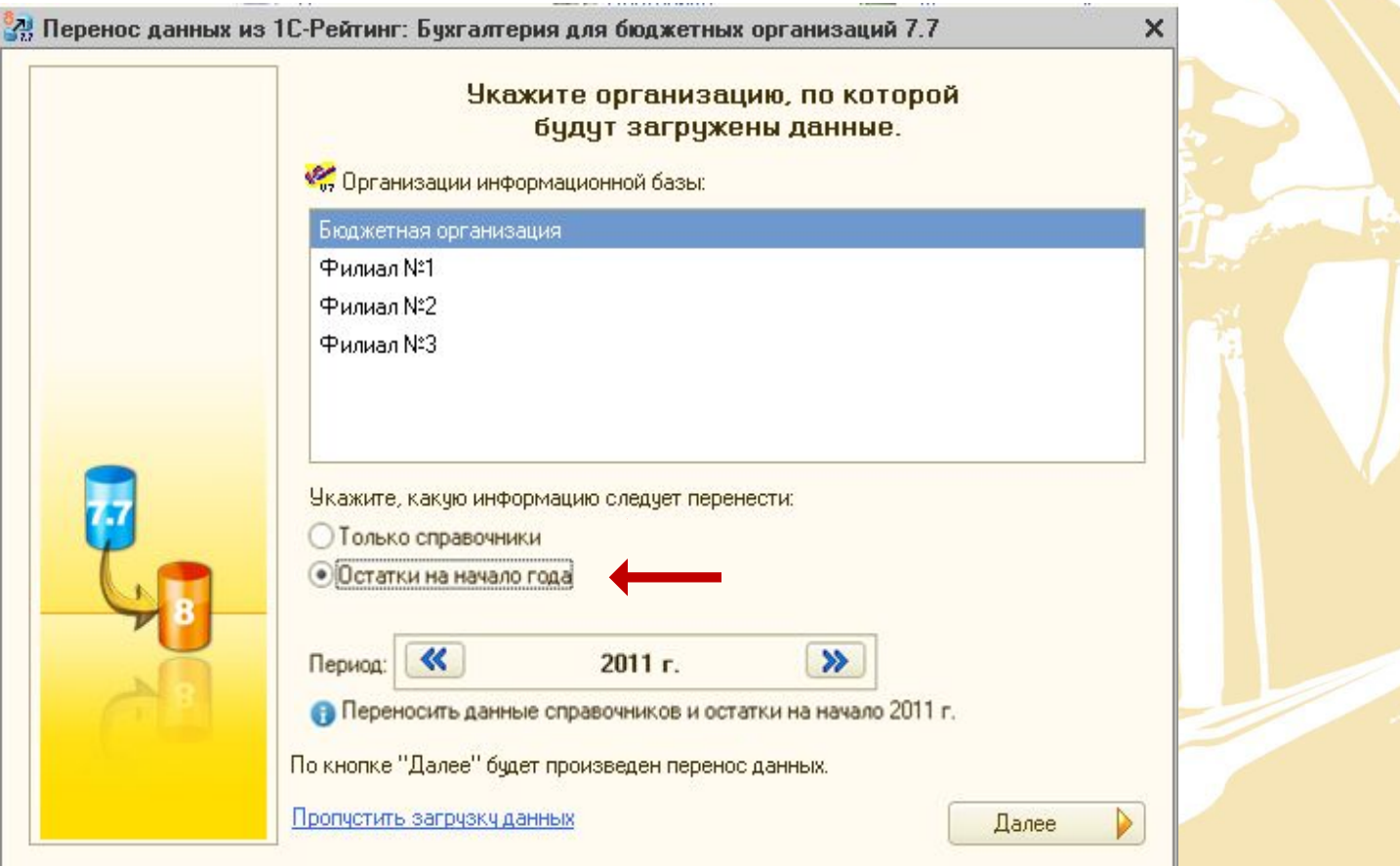

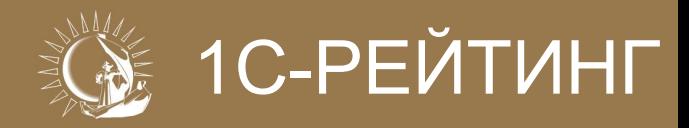

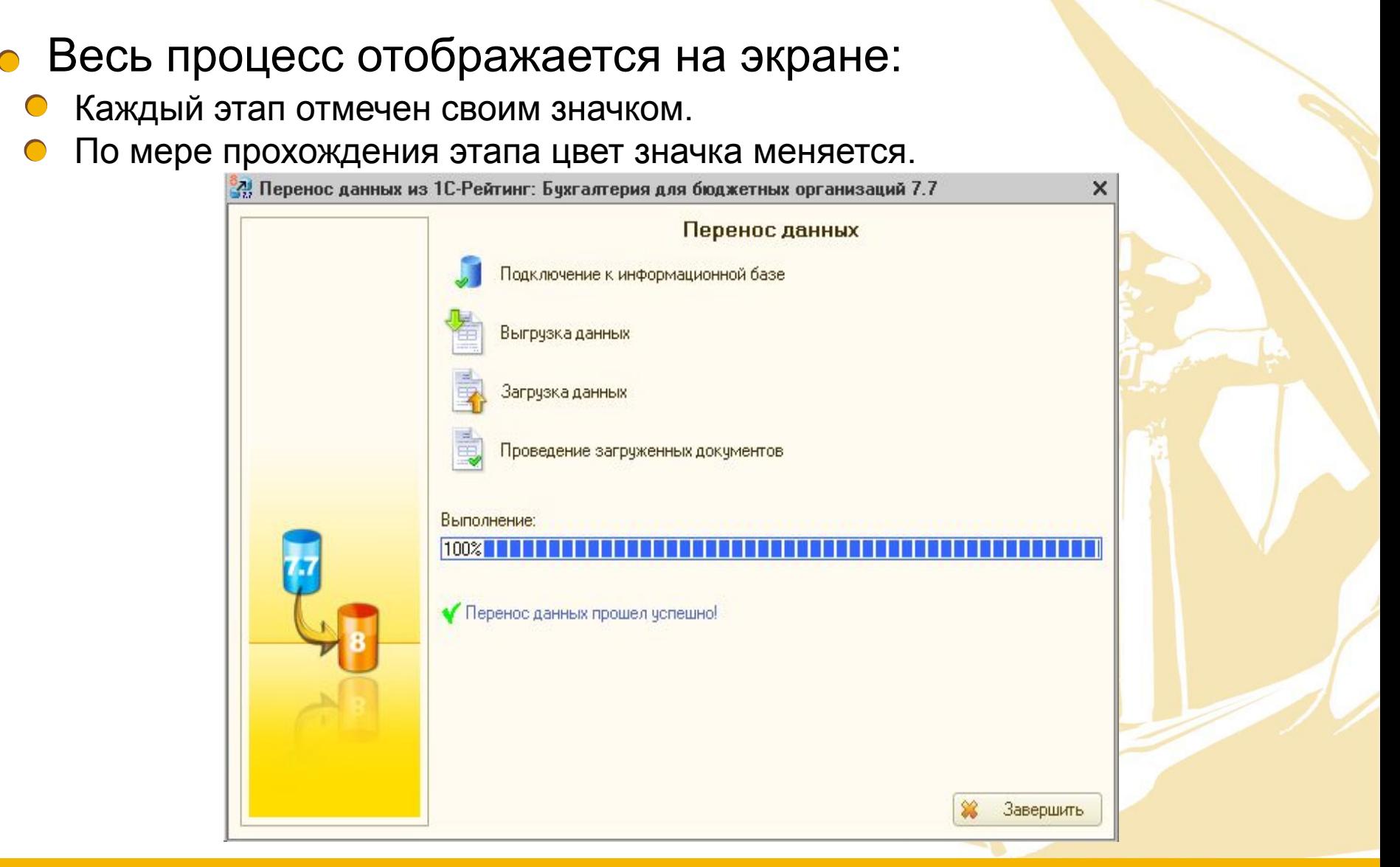

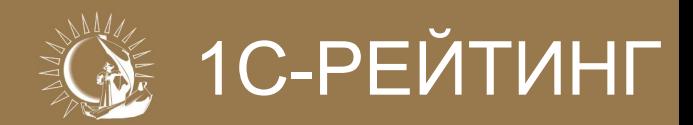

- В случае возникновения ошибки в процессе переноса данных:
	- Картинка этапа, на котором произошла ошибка, становится крас<mark>ной.</mark>
	- По гиперссылке можно сформировать отчет об ошибках с краткой  $\bigcap$ информацией о причине и порядке исправления.

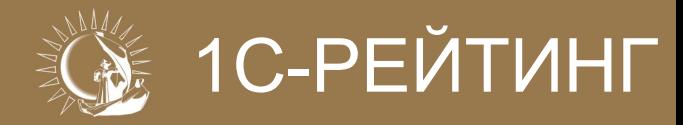

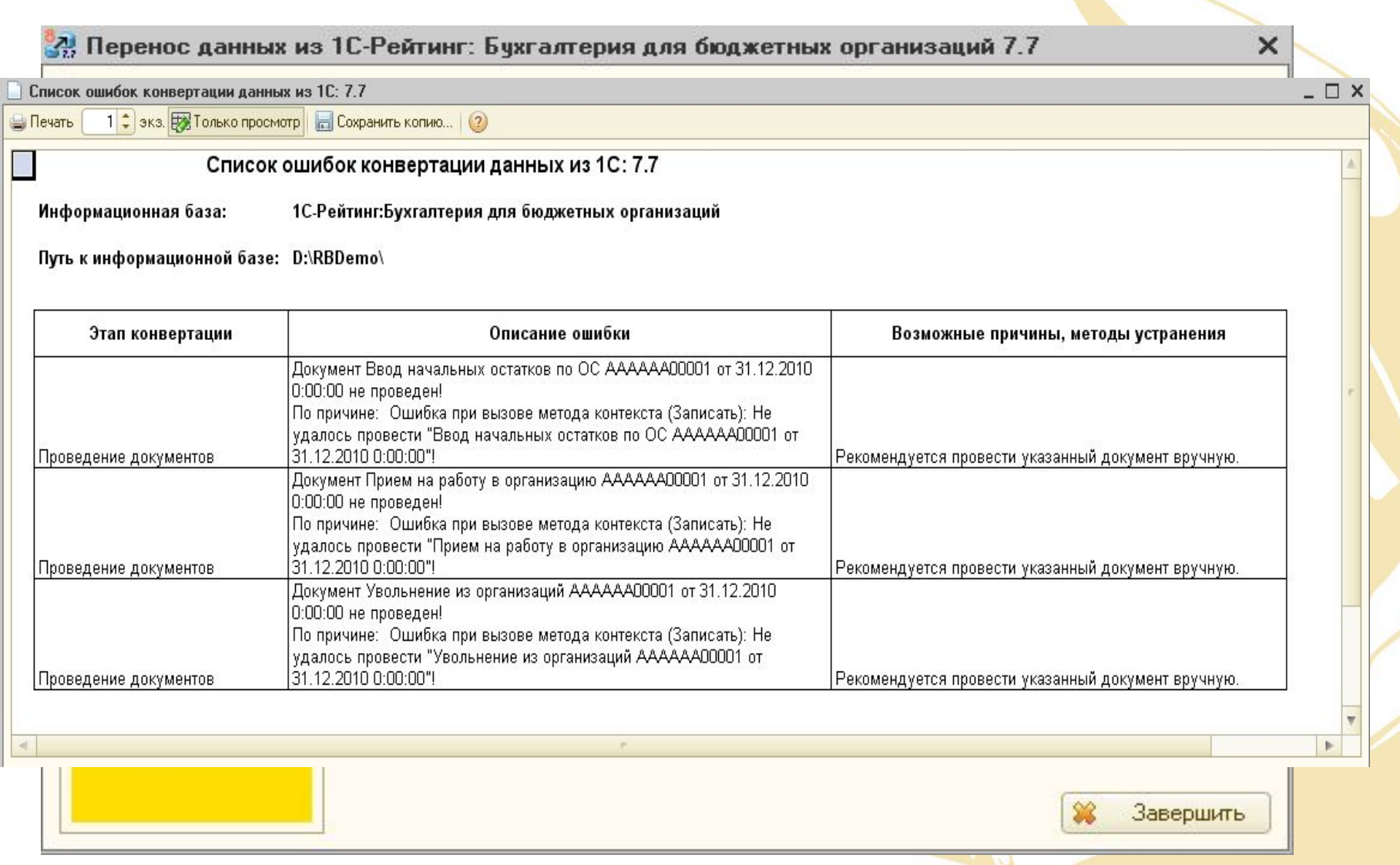

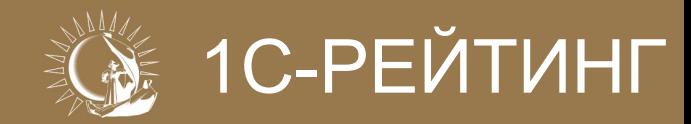

Файл загружается при выборе в Помощнике перехода варианта «Загрузить данные из файла».

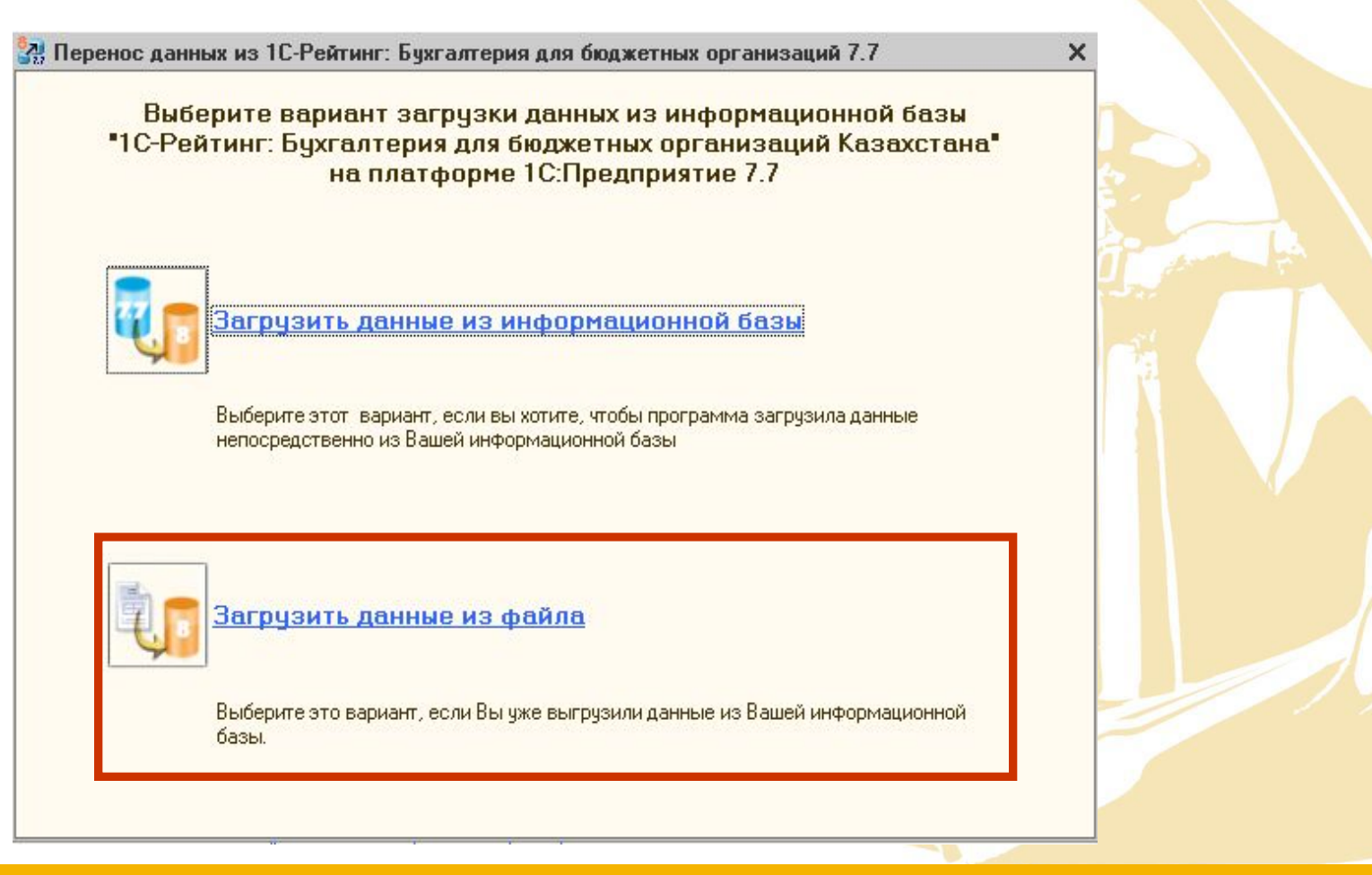

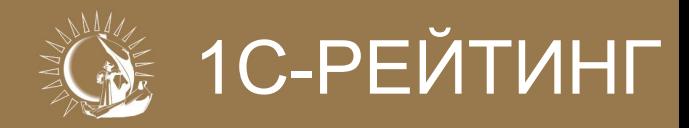

### Потребуется указать путь к файлу данных:

После выбора файла в разделе «Описание...» отразится информация из файла о загружаемых данных.

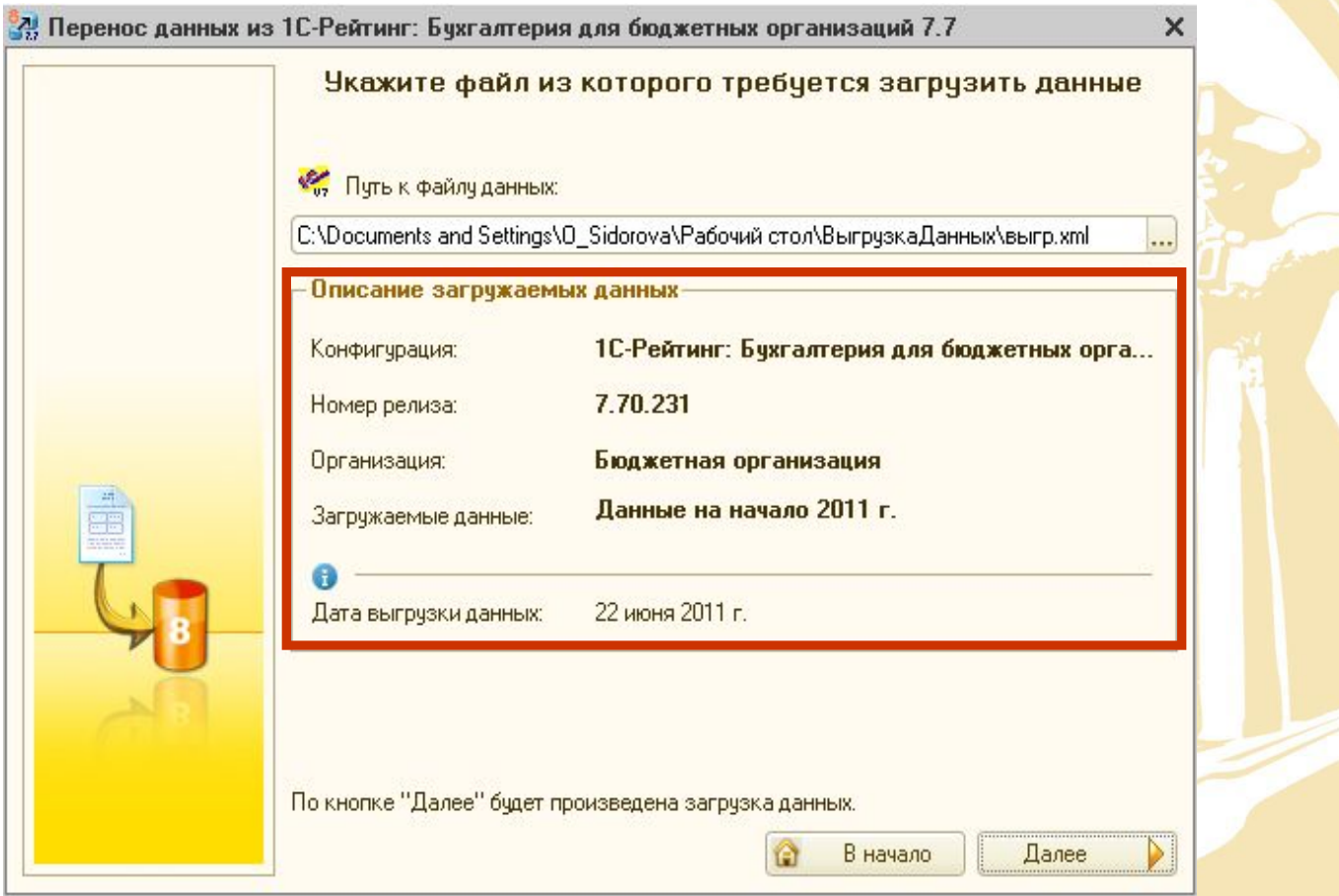

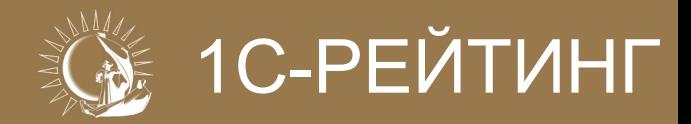

• Количество этапов меньше, чем при загрузке из информационной базы.

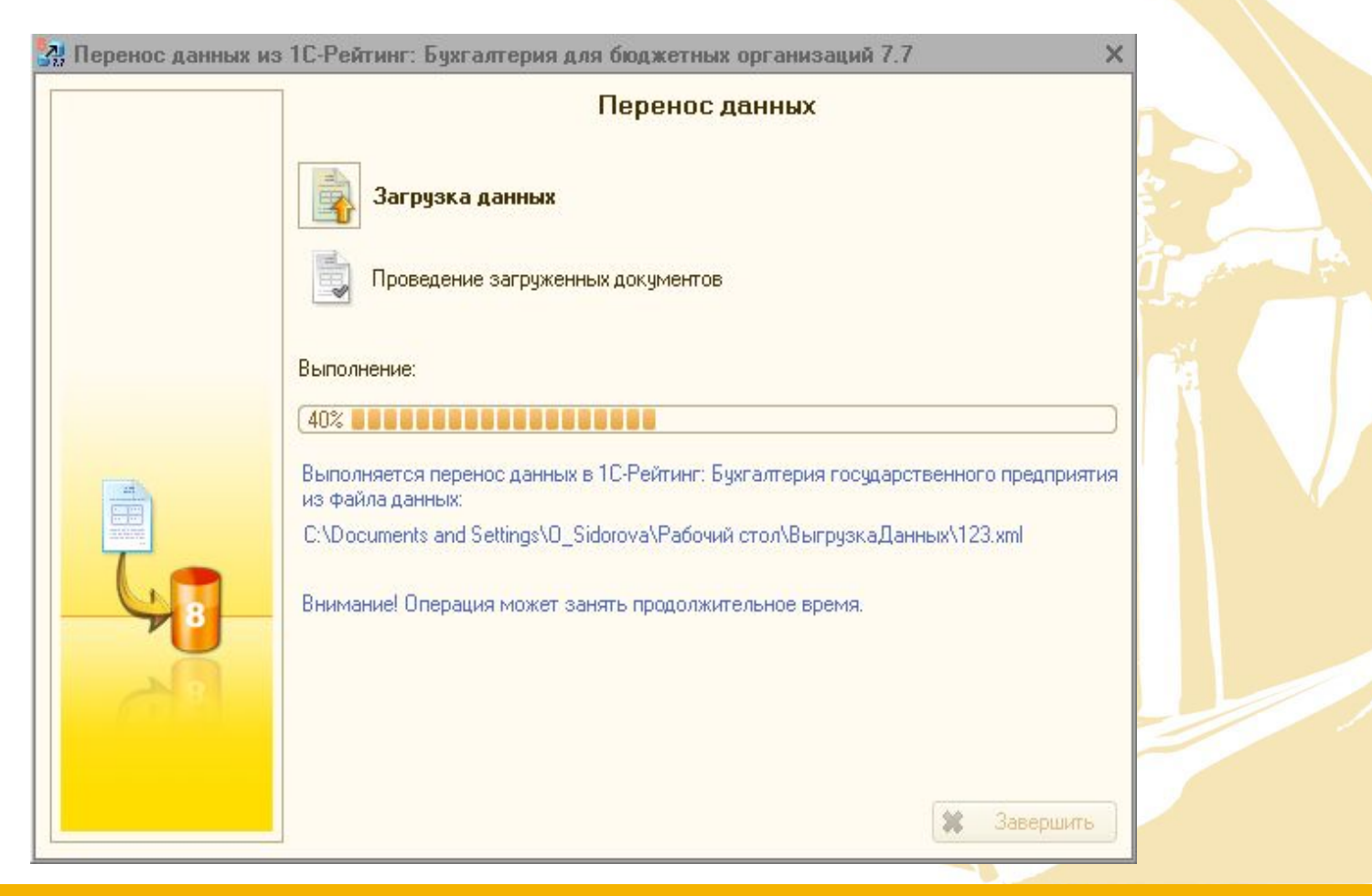

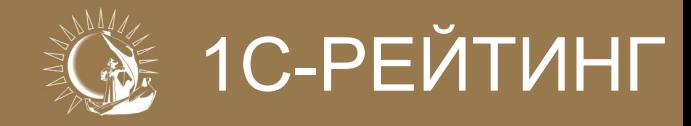

Но результат – тот же. $\bullet$ 

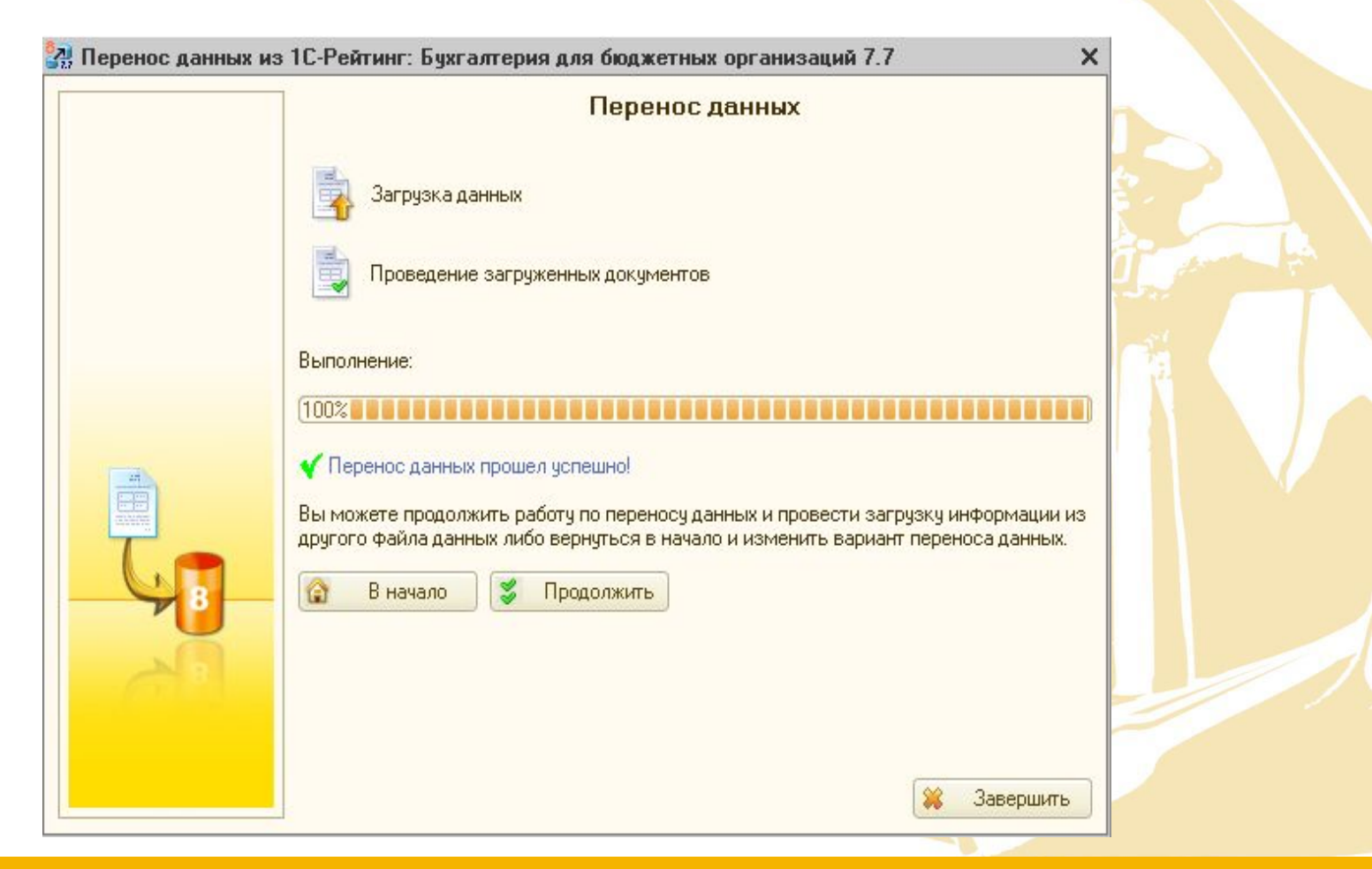

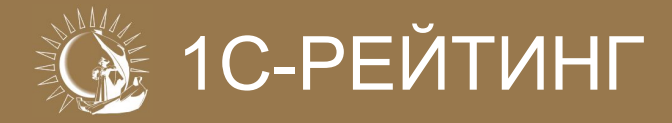

## **Спасибо за внимание!**

**Дополнительную информацию по отраслевым решениям можно получить на сайте www.1c-rating.kz, либо по e-mail: 1c@1c-rating.kz**

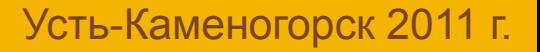